## **Management Information Systems**

Help Desk Ext 8800

# **SMIS0001 - Committee Groups Maintenance**

#### **Search Save**Group Title Sussex Administrative Systems  $\Box$ olxi Tasks Edit Query block Record Item Window Help. Se SMIS0001 Maintain Group Details Michèle Saliman Database: TRAINING Started 10-JUL-2006 15:52  $\Box$ D $\boxtimes$ Save Search Insert Back Forward Delete Print Evit **Group Details Type COMMITTEE Group COUNCIL**  $\vert \cdot \vert$ **Council**  $\pm$ Status ACTIVE Reporting To Comments Sub COMMITTEE  $\pm$  $\vert \cdot \vert$ Alias COUNCIL Start 01-JAN-1961 Security ROLE01 Publish? ITT Admin Alias @ Freq. TERMLY  $\frac{1}{2}$  Order 2000 Campus wide O End Card  $\blacksquare$ **Set Flags Members Composition Meetings Groups by Person Committee Calendar Group Papers** Role Type Category Name Voting Inv **Start Date** d Date  $\cap$ Official Title 01-AUG-2001 1-JUL-2007 **Ø** CHAIR Chair YOUNGER, J S **CHAIR OF COUNCIL F DEPUTY CHAIR** Vice-Chair WARNER, SUZANNE **MEMBER OF COUNCIL** 01-AUG-2001 । JUL-2008 <mark>| ⊠</mark> **EX-OFFI** Acting Registrar HARVEY, PHILIP K REGISTRAR & SECRE **V** 01-JUL-2005  $\overline{\mathbf{v}}$ **EX-OFFIC** Deputy Vice-Char MOORE, ANTHONY L **ACTING DIRECTOR R** 01-AUG-2000 1-JUL-2007 **I** ঢ় 01-AUG-2002 1-JUL-2008 **Ø EX-OFFIC** Treasurer **BROOKE, CONSUELO** VICE-CHANCELLOR R **EX-OFFIC** Vice-Chancellor SMITH, MURDO AM 01-OCT-1999 1-JUL-2008 **Ø ATTENBOROUGH, RICHA** CHANCELLOR  $\Box$ 01-AUG-1999 **IN ATTEN** DANCI In Attendance IN ATTEN **JANCI** In Attendance DEARLOVE, JOHN N **PROFESSOR OF POLI** 01-AUG-2002 1-JAN-2007 <mark>⊡</mark> tanci SPENCER, RICHARD A **DIRECTOR OF FINANC** 06-APR-2005 **IN ATTEN Officers** JOHN, ELIZABETH A **SENIOR LECTURER II** 01-AUG-2004 1-JUL-2007 **Ø** MEMBER Academic staff READER IN ASTRONG **M** <mark>ञ∃ anns-JUL-26</mark> **MEMBER** Academic staff SMITH, ROBERT C 01-AUG-2003 **MEMBER MEMBER OF COUNCIL EL** 21-MAR-2003 <u>ਸ | ਕ 1300-100 ਸ</u> Independent mem AGGS, PATRICE Alias Group Type Record: 1/?

The groups system enables you to set up groups of people and add members to the group. Although many TYPES of group exist all committee groups are set up with the GROUP TYPE of COMMITTEE.

119

**University of Sussex** 

The committee groups created on the system are formal committee groups represented in the Organisation of the University.

#### **Searching for Groups**

You can search on any of the criteria on the top block of the screen (e.g. GROUP, TITLE, TYPE, ALIAS)

- Click **Search** to clear all the data
- Search on the following data (see example on left):
	- o GROUP NAME e.g. COUNCIL
	- o GROUP TITLE e.g. %Council% use '%' as wildcards
	- o GROUP TYPE e.g. COMMITTEE
	- o ALIAS e.g. %COUNCIL%

#### **Creating a New Committee**

- Click **Insert** to enter input mode
- Enter the following:
	- $\circ$  GROUP NAME A short name for the group
	- $\circ$  GROUP TITLE A full title for the group
	- o GROUP TYPE Enter as **COMMITTEE** from the list
	- $\circ$  STATUS select ACTIVE from the list of values

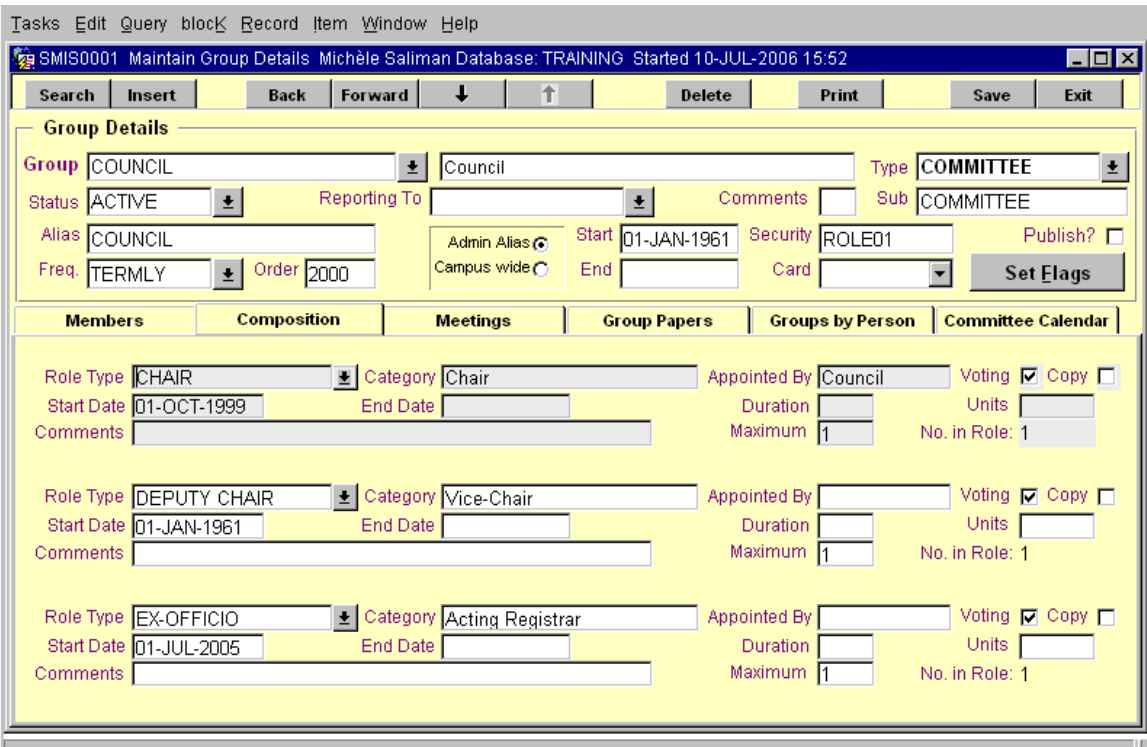

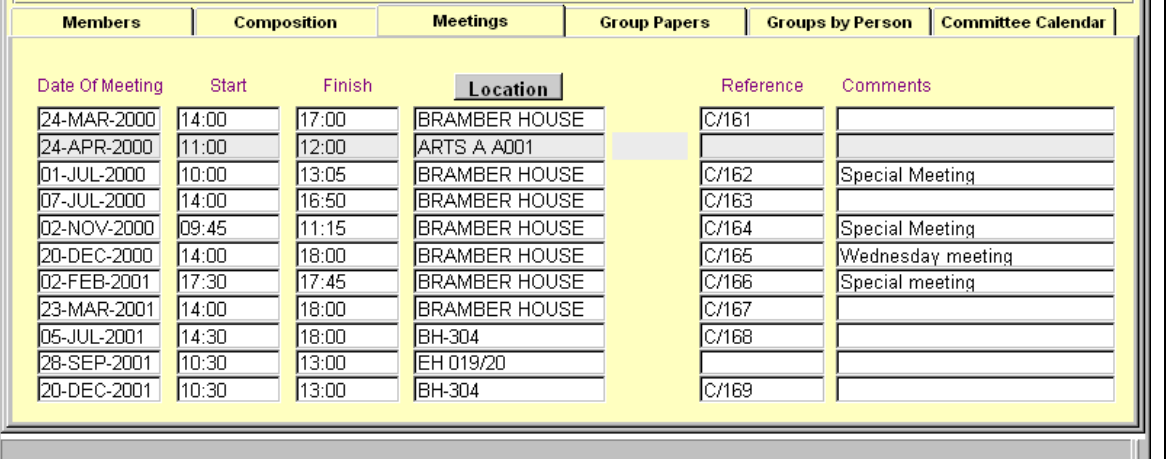

- $\circ$  START DATE Start date of the committee
- $\circ$  FREQ Frequency of meeting (choose from the list)
- $\circ$  ALIAS This doesn't have to be entered enter the email alias you would like for the committee group
- Click on the **Save** button once you have enter the required information

#### **Creating the Composition**

Before adding the members of the committee you have to create the committee roles. For example you will need to say how many Chairs, Secretaries or Members the group is to have.

- Click on the [Composition] tab
- Select a ROLE TYPE from the list
- CATEGORY This is a full description of the role
- Enter the START DATE
- Tick if that role should have VOTING rights
- Enter MAXIMUM number of that role for the group (e.g. 1 Chair)
- Click **Insert** to add new rows to add more roles
- Click on the **Save** button once you have enter the required information

### **Creating Meetings**

- Click on the [Meetings] tab
- Enter the meeting date using the format DD-MMM-YYYY
- Enter the start and end times
- Use the **Location** buttong to select the correct room
- Click **Insert** to add new rows
- Click on the **Save** button once you have enter the required information

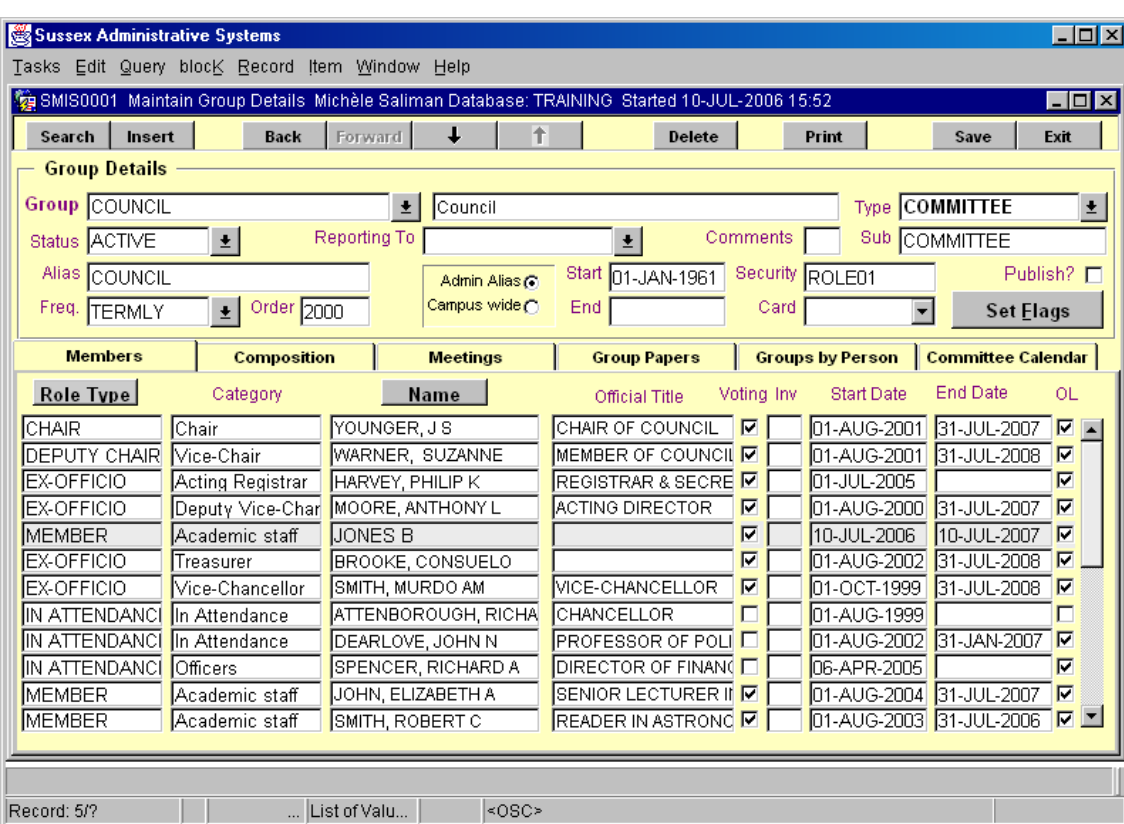

### **Adding Members**

- Click **Role Type** button. This will show the roles you created in the composition screen
- Enter the surname and part of first name (e.g. JONES B or JONES BRI)
- Click the **Name** button
- The Official Title will default to the job title. This can be changed to reflect the committee title (e.g. CHAIR OF COUNCIL)
- Set VOTING rights for the member
- Enter the START DATE and END DATE. This denotes the tenureship dates
- Click **Insert** to add new rows
- Click on the **Save** button once you have enter the required information